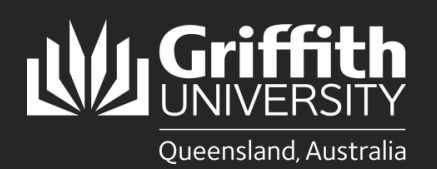

**How to…**  *Update common internet browsers to the latest version*

# **Introduction**

This guide will show you how to update common internet browsers to the latest version including:

- Microsoft Edge
- Google Chrome
- Safari (MacOS and iOS)
- **Firefox**

8

**Note: Screenshots in this guide may differ depending on device and software versions.**

# **Microsoft Edge**

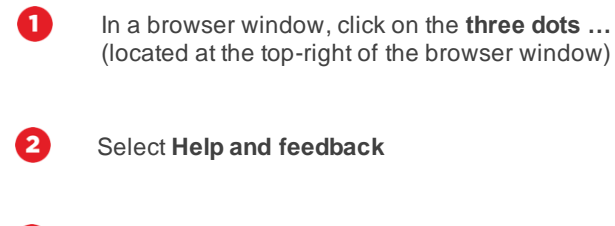

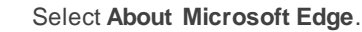

If you are prompted to restart your Microsoft Edge browser, please do so right away.

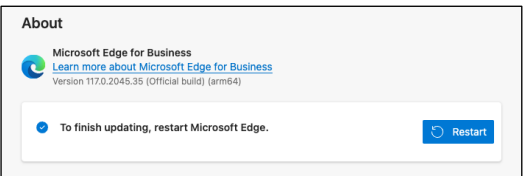

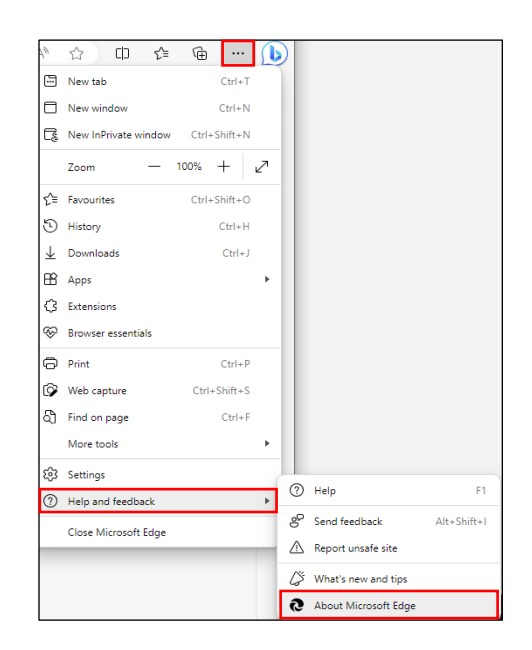

### **Google Chrome**

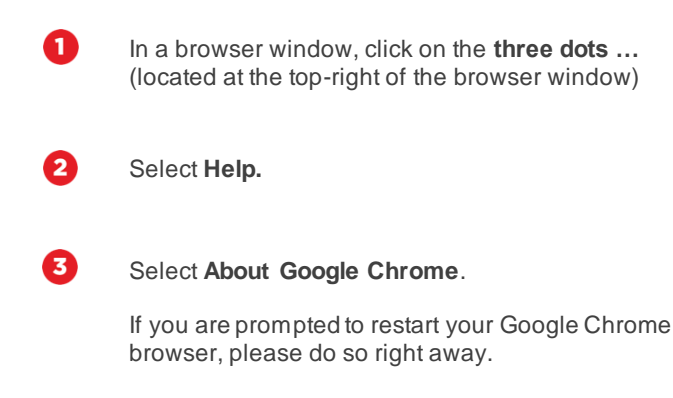

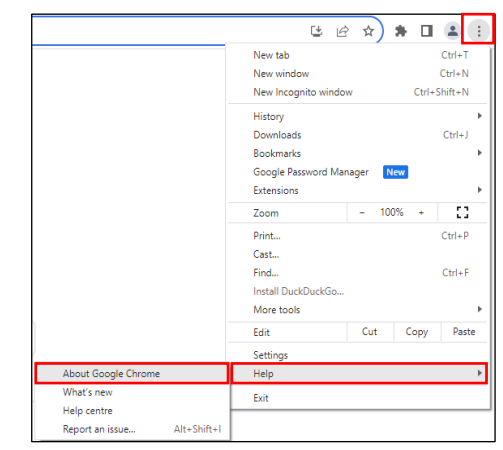

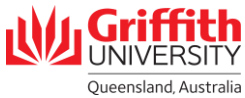

# **Safari (MacOS)**

If a Safari browser update is available for your device, you can get it by updating or upgrading your MacOS device.

To check and install any updates or upgrades to that are available for your MacOS device follow the steps below.

#### **If you have VenturaOS or later installed:**

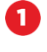

Click on the Apple menu and select **System Settings.**

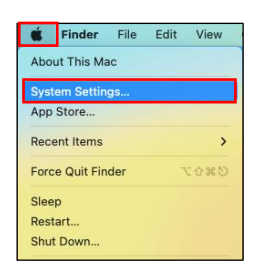

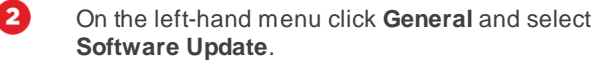

If Software Update finds new software:

- Click **More info** to view what updates are available
- Click **Update Now** to install available updates.

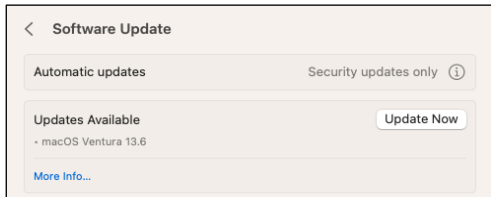

#### **If you have MontereyOS or earlier installed**

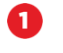

Click on the Apple menu and select **System Preferences.**

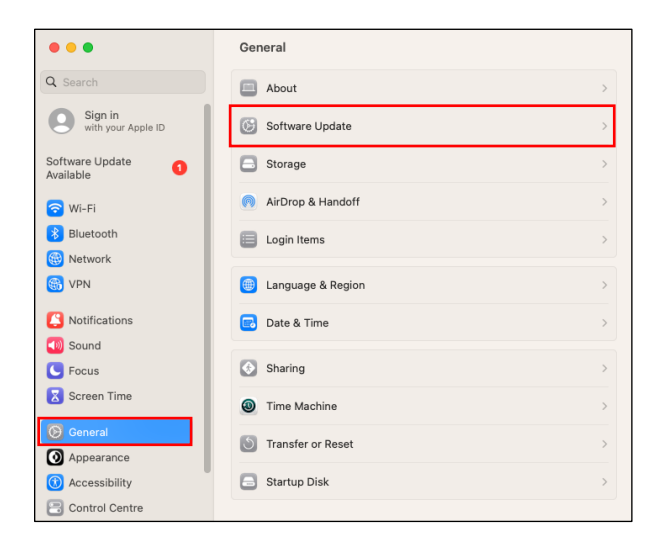

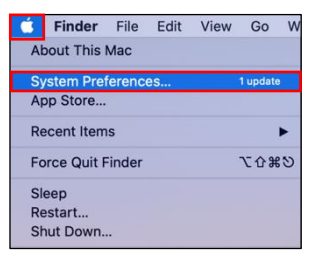

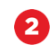

#### Click **Software Update**.

If Software Update finds new software:

- Click **More info** to view what updates are available
- Click **Update Now** button to install available updates.

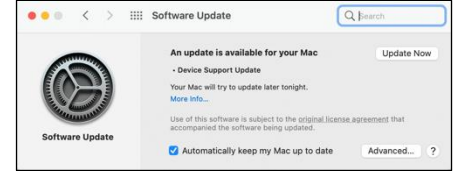

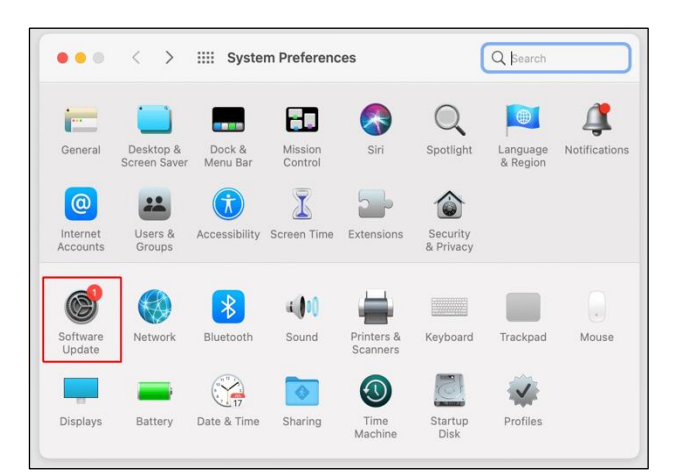

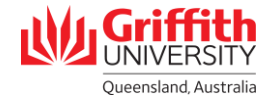

# **Safari (iOS)**

If a Safari browser update is available for your device, you can get it by updating or upgrading your iOS or iPadOS device. To check and install any updates or upgrades to that are available for your iOS device:

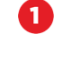

8

Ø

Open **Settings.**

Scroll down and select **General**.

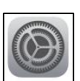

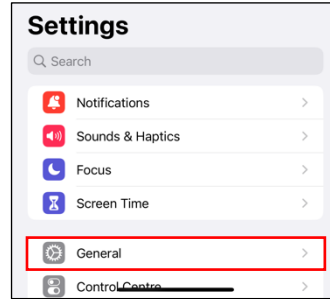

Select **Software Update**. < Settings General About Software Update If Software Update finds new software, click  $\zeta$  General Software Update **Download and Install** to install it.

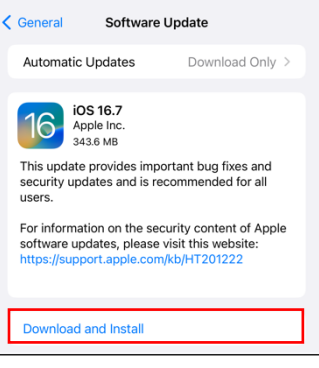

# **Firefox**

- In a browser window, click on the **hamburger menu** (located at the top-right of the browser window)
- 2

 $\mathbf \Omega$ 

- Select **Help** then **About Firefox.**
- ❸
- Firefox will automatically check and download any updates.

If you are prompted to restart your Firefox browser after an update has downloaded, please do so right away.

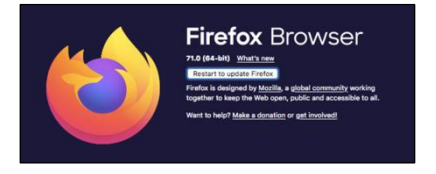

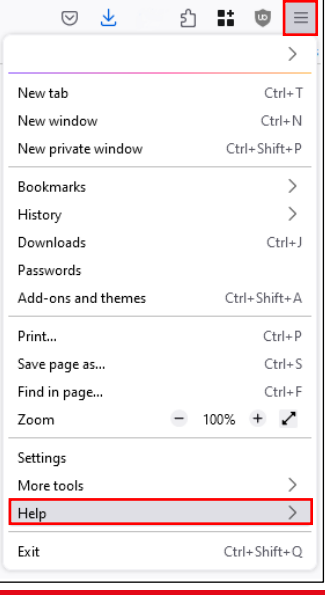

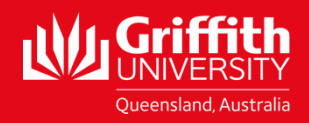

For more information contact:  $\mathcal{L}(\mathcal{A})$  is a corporate  $S$  - September 2023  $\mathcal{L}(\mathcal{A})$ **IT Service Centre | Digital Soutions** Ph (07) 3735 5555 | Email ithelp@griffith.edu.au griffith.edu.au/digital-solutions